## **Iphone - Repeat activation**

To repeat all the activation procedure:

- 1. Go to the More tab and select Settings item
- 2. Tap the Restore defaults button (fig. 1)
- 3. Confirmation settings reset will popup click on yes and all settings will be reset. (fig 2)
- 4. Activation Wizard will show on screen. (fig. 3)

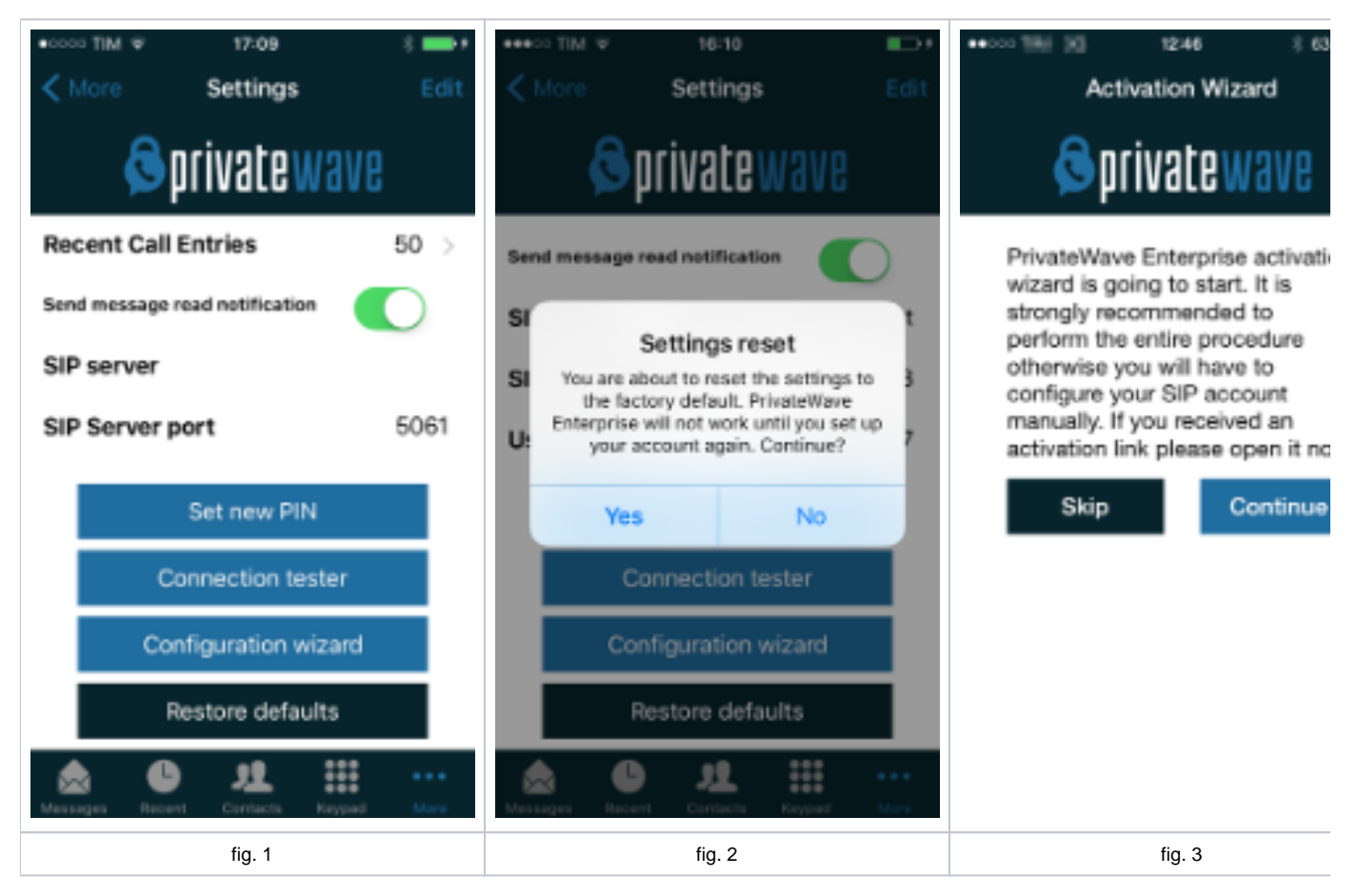